# **I. Introduction to Employee Self-Service (ESS) and My First Days**

### *General Information*

Employee Self-Service (ESS) is a web-based service within the Self-Service Portal that provides employees with the ability to view and update information related to their employment with the Pennsylvania State System of Higher Education (PASSHE).

ESS contains the application, My First Days. My First Days allows employees to add and update personal information such as Dependent(s), W-4 Tax Withholding Information, Education, Ethnicity, Direct Deposit and Emergency contact. It also allows employees to enroll into benefit plans such as Medical, Retirement, Flexible Spending Account(s) and Basic Group Life.

Contact your Human Resources Office immediately if you have any questions regarding the information appearing on ESS.

### **II. Overview of Self-Service Portal Navigation**

The *first level navigation tabs* will only display the applications to which the Username in effect has access and may vary. When a first level navigation tab is selected**,** the *second level navigation links* will refresh to show what options are available for use under the selected first level navigation tab.

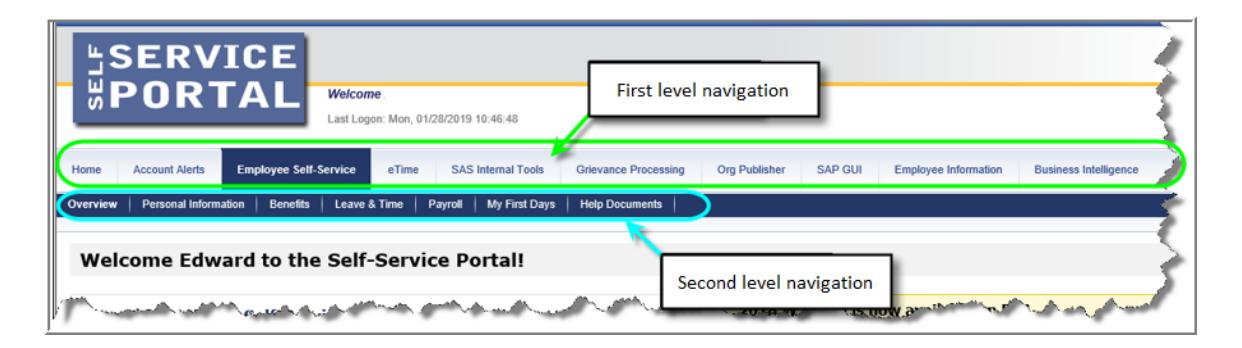

**1.** To access My First Days, select *Employee Self-Service* (ESS) from the first level navigation tab.

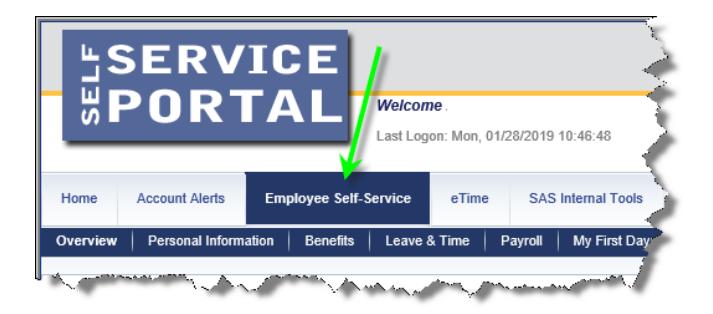

**2.** The window will display a listing of the *ESS* applications available. Navigation to the desired *ESS* application can be accomplished either by using the second level navigation links under *ESS* or by the optional navigation links depicted in the screenshot below. Select the *My First Days* link from either of the provided navigational options.

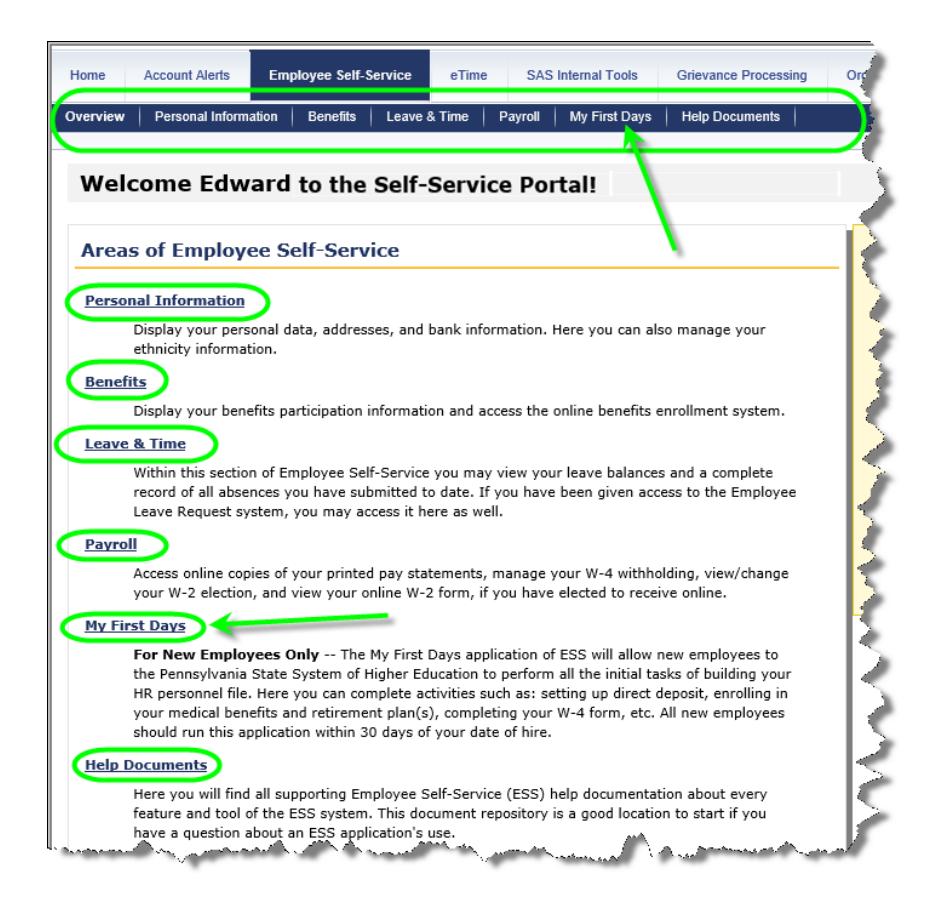

**3.** On the first page of *My First Days*, select *Begin the My First Days Application*.

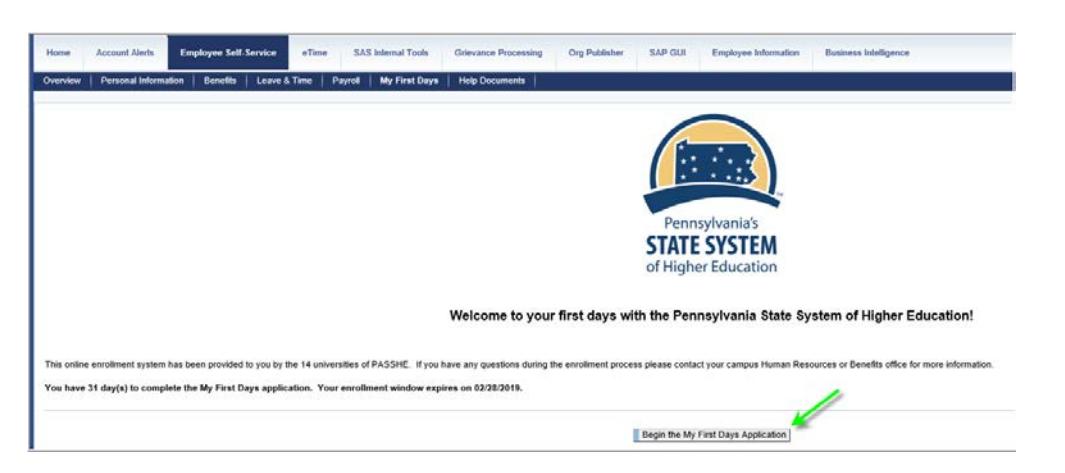

## **III.Navigating ESS and My First Days: Section 3 – Retirement Plan Enrollment**

**1.** To begin the *Retirement Plan Enrollment* process within *My First Days,* select *Begin Section 3.*

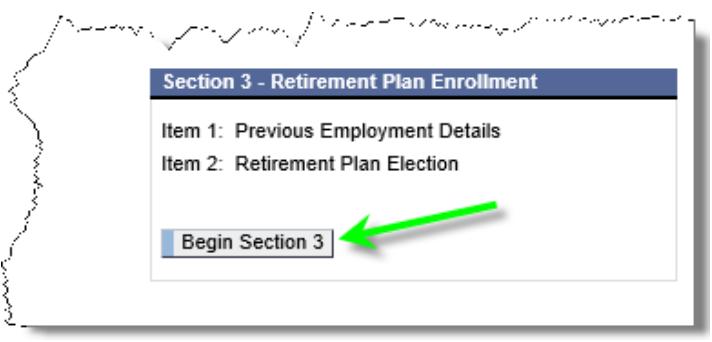

**2.** The following pop-up screen will appear with important information regarding available retirement plan options.

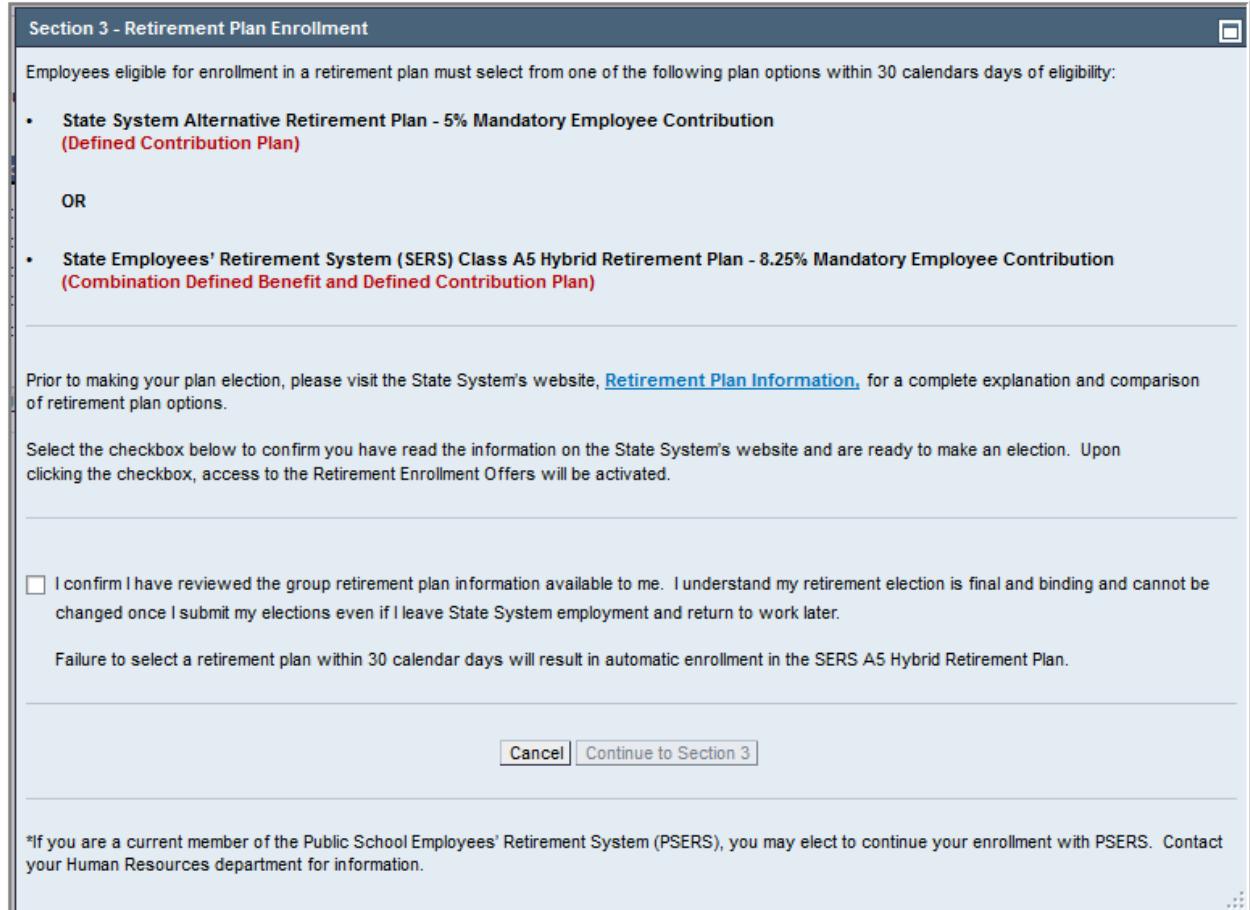

The first section defines the available retirement plan options.

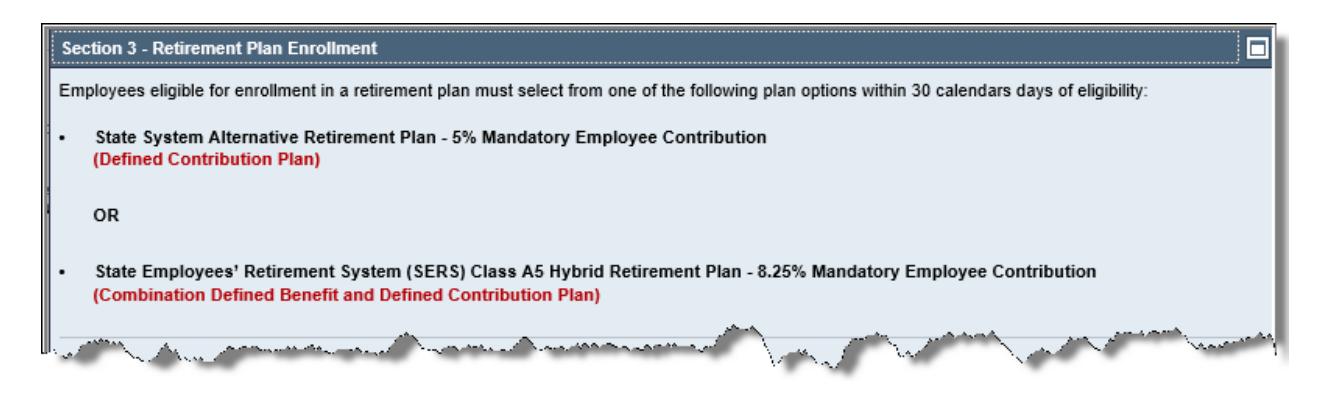

The second section provides a link to the State System's website where a complete explanation and comparison of retirement plan options is located. Employees are required to review the information provided by selecting the link, *Retirement Plan Information.*

are more and may in the consequence of a consequence of the common Prior to making your plan election, please visit the State System's website, Retirement Plan Information, for a complete explanation and comparison of retirement plan options. Select the checkbox below to confirm you have read the information on the State System's website and are ready to make an election. Upon clicking the checkbox, access to the Retirement Enrollment Offers will be activated.

Clicking the link, *Retirement Plan Information*, will open a new tab or window with detailed retirement plan information. Review the information provided before making an election.

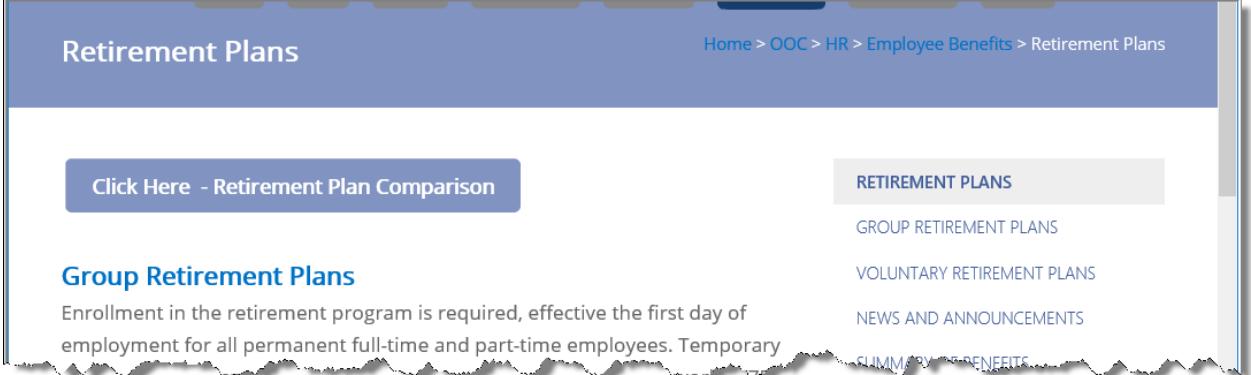

Return to the *Retirement Plan Enrollment* screen and select the checkbox to confirm that the retirement plan information has been reviewed and you are ready to make a retirement plan election. Clicking in the checkbox will activate the *Continue to Section 3*. Failure to select a retirement plan within 30 calendar days will result in automatic enrollment in the **SERS A5 Hybrid Retirement Plan.** 

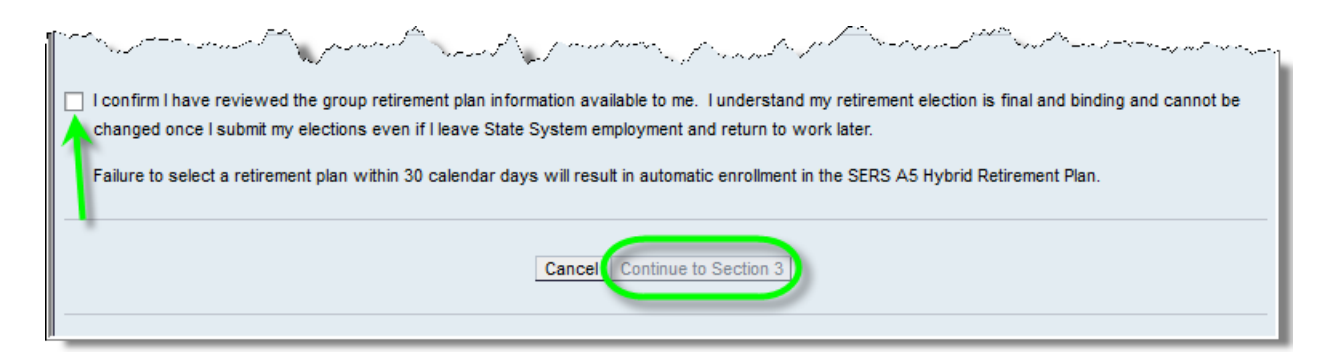

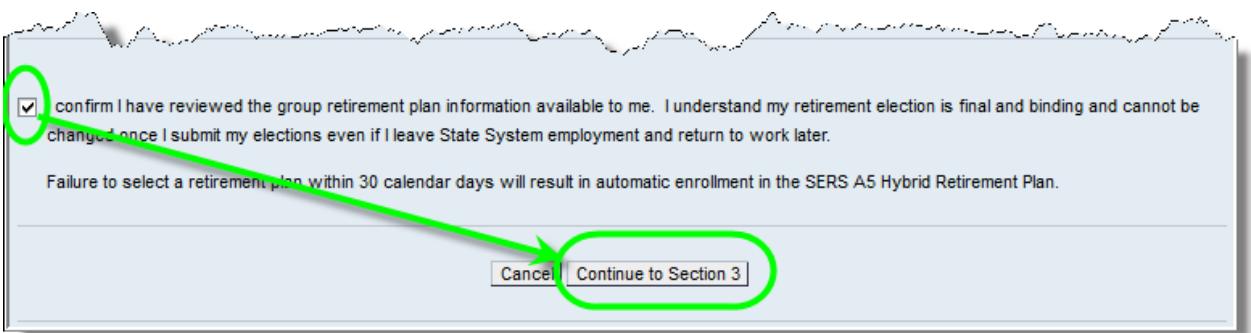

**3.** The *Previous/Current Employer Information* screen will appear. This screen is only applicable to employees who have previous or current employment with Pennsylvania's State System of Higher Education, a Pennsylvania public school, or a Commonwealth of Pennsylvania State Agency.

To add previous and/or current employer information, select *Add a Previous Employer*. (NOTE: If this step is not applicable, select *No Applicable Previous Employment – Continue.* Skip to step 4 below for more instructions.)

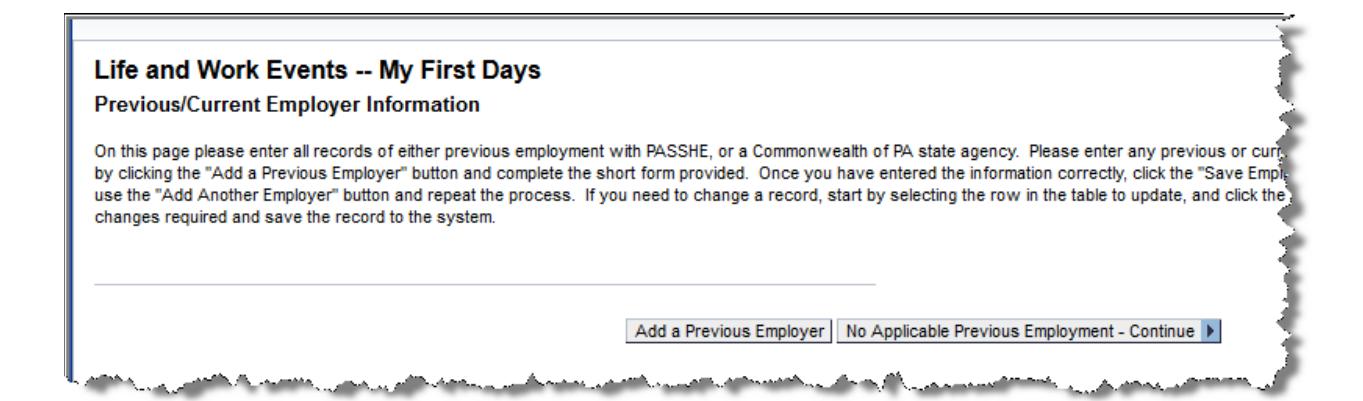

If entering previous and/or current employer information, all fields marked with a red asterisk (\*) are required fields. Follow the instructions provided on the screen to enter information accurately. When finished, select *Save Employment Record*.

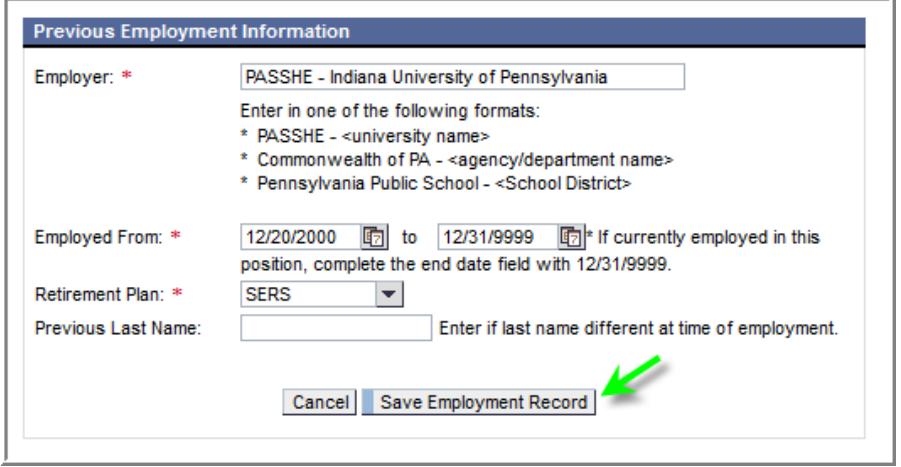

The following screen will appear with a message indicating that employees must contact their university benefits coordinator to ensure enrollment in the appropriate retirement plan. If adding additional employment history is necessary, select *Add Another Employer*. Otherwise, select *Continue to Next Step*.

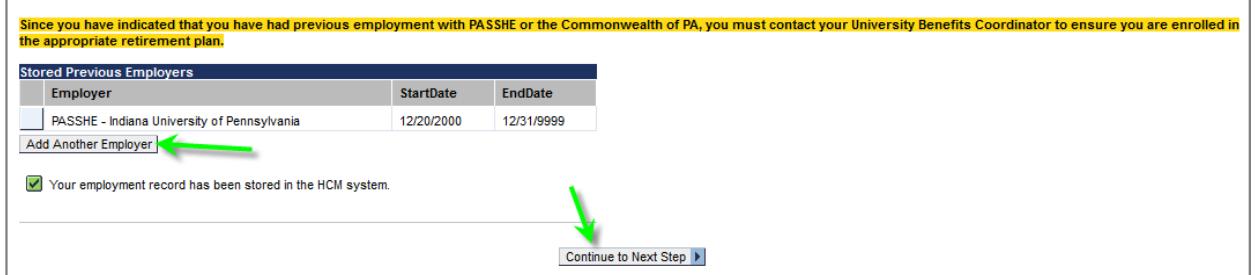

Employees will be taken to the *My First Days* start page, and the following message will appear confirming entries have been saved. Additional employment information can still be entered in *Section 3* of *My First Days*; however, access to retirement plan elections will be now be closed.

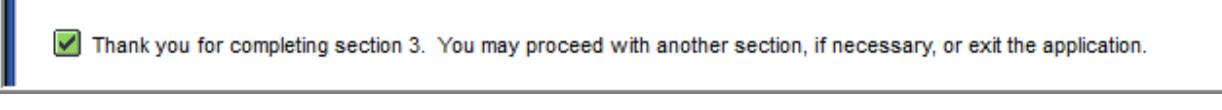

**4.** If entering previous and/or current employer information is not applicable, select *No Applicable Previous Employment – Continue*.

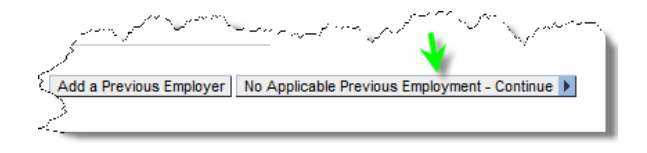

**5.** The following screen will appear with the available retirement plan options. (NOTE: The available retirement plans will vary by employee, and the following is for example purposes only.)

#### **Electing ARP enrollment:**

If choosing the ARP retirement plan, highlight the row containing ARP by clicking on it. Select *Enroll in Plan*.

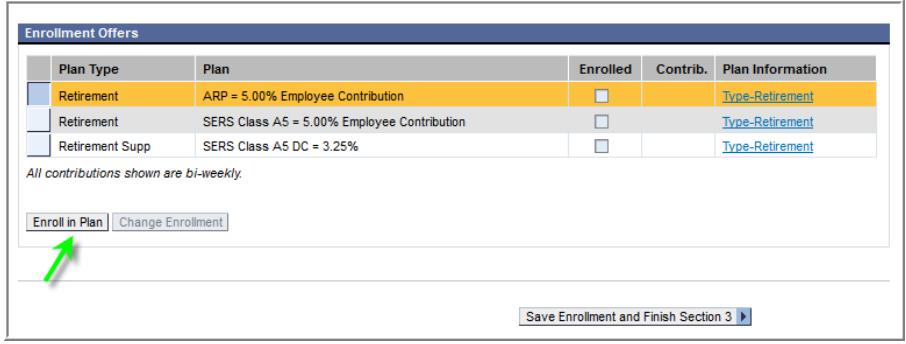

The following pop-up will appear. Employees must enter their choice of vendor(s) by entering the desired investment percentage next to the desired vendor(s). Investment percentages must equal 100%. When finished making entries, select *Enroll in Plan*.

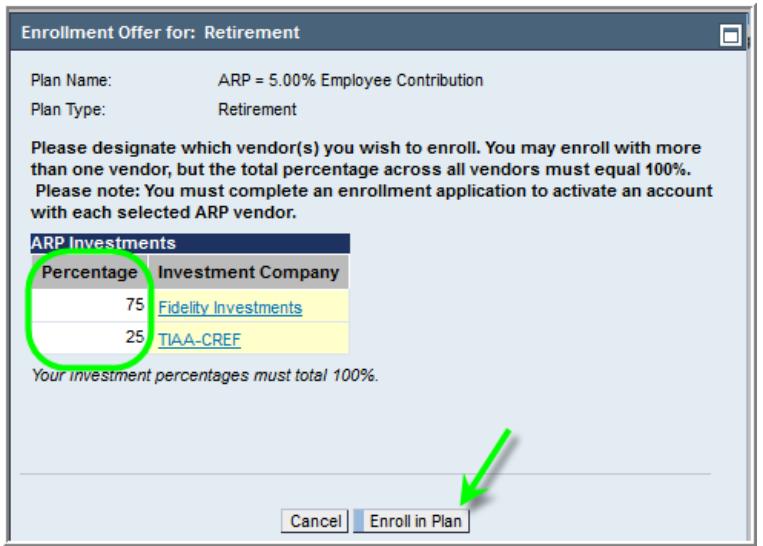

Employees will be returned to the selection screen. A checkmark will appear in the *Enrolled* column for the ARP plan.

To make modifications to the ARP vendor percentages, select *Change Enrollment*.

To change the plan election to SERS, see further below in the section, *Electing SERS enrollment.*

If finished, select *Save Enrollment and Finish Section 3*. See step 6 below for further instructions.

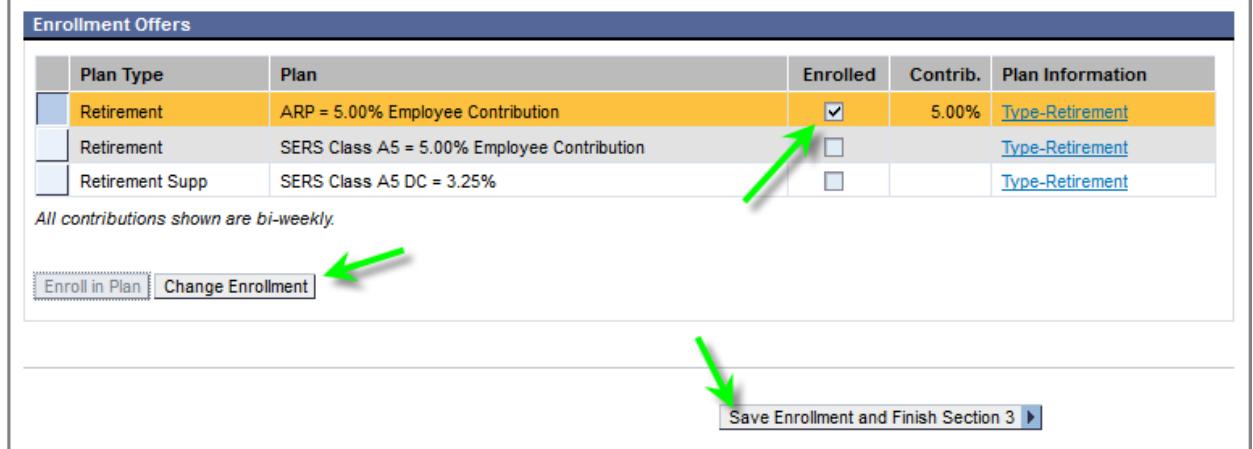

#### **Electing SERS enrollment**

If choosing the SERS retirement plan, highlight the row for *Plan Type* of *Retirement* by clicking on it. Select *Enroll in Plan*.

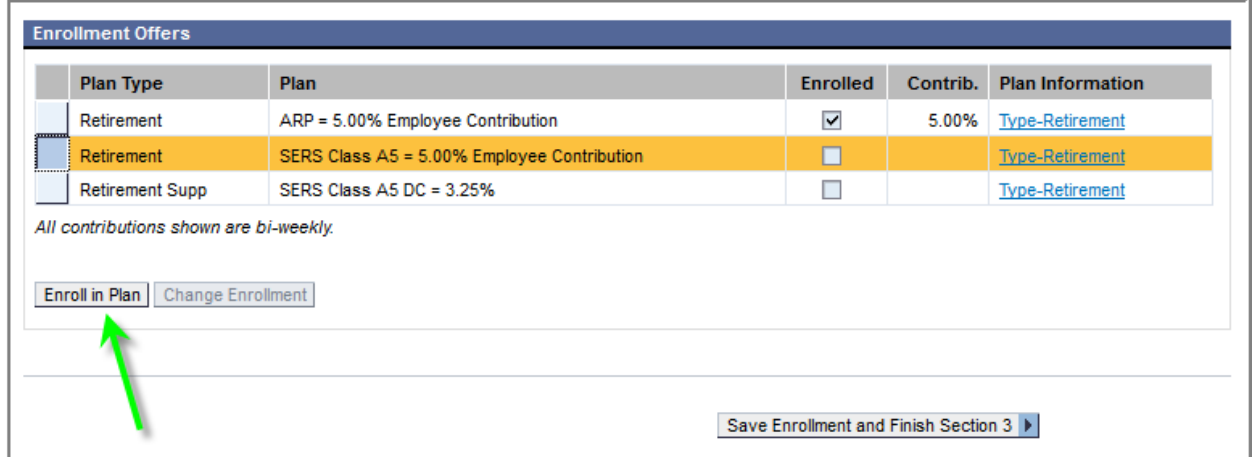

Notice the *Enrolled* column now displays a checkmark for both *Plan Types* of *Retirement*  as well as *Retirement Supp* as required. This is because electing this particular SERS retirement plan requires additional enrollment in the defined contribution plan. The **Retirement Supp** plan cannot be selected or removed independently since enrollment in the plan depends on electing the SERS defined benefit plan.

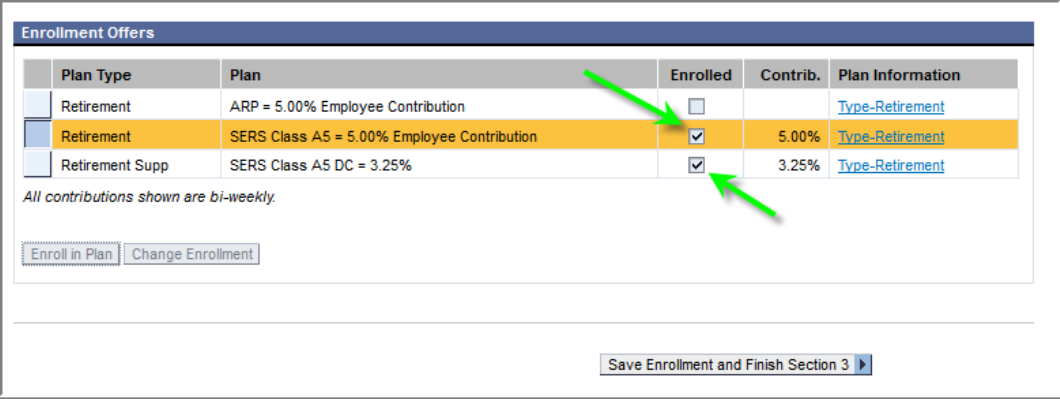

To change the plan election to ARP, return to section *Election ARP enrollment* above.

If finished, select *Save Enrollment and Finish Section 3*.

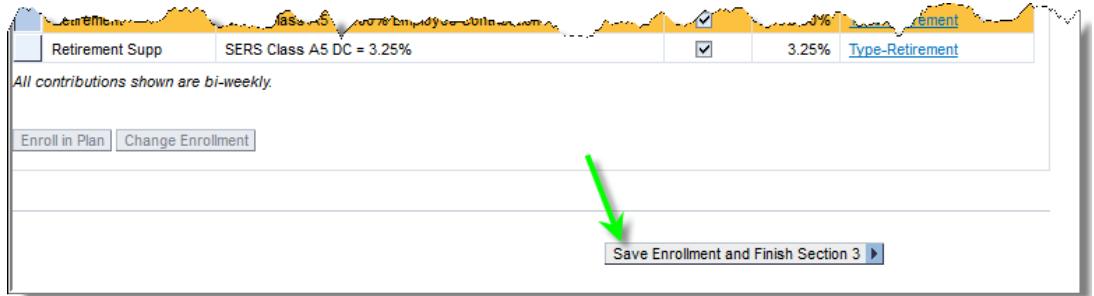

**6.** The following pop-up will appear as a warning that the enrollment that is about to be submitted is *permanent* and cannot be changed once submitted. To continue, select *Yes*. Otherwise, select *No* to return to the retirement plan selection screen to make changes.

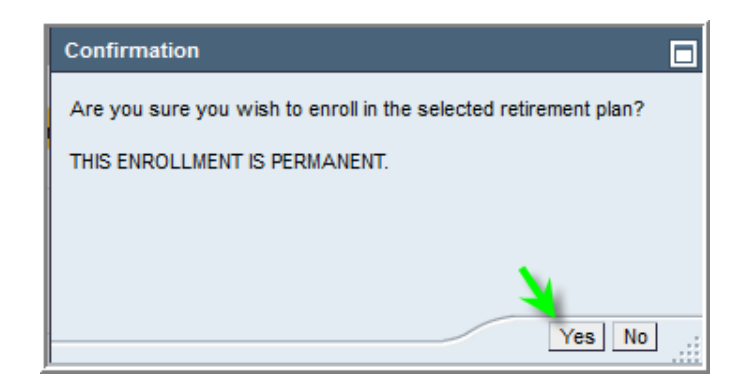

**7.** Employees will be taken to the *My First Days* start page, and the following message will appear confirming their entries have been saved.

A confirmation email of the retirement plan elections will be sent to the email address displayed. It is important that this email confirmation be retained for employee records as proof of retirement plan election.

Thank you for completing section 3. You may proceed with another section, if necessary, or exit the application. A confirmation email has been sent to TEST@PASSHE.EDU

**8.** The *Retirement Plan Enrollment* section is now complete. Section 3 of *My First Days*, will now be closed.

**Section 3 - Retirement Plan Enrollment** Item 1: Previous Employment Details Item 2: Retirement Plan Election You have already selected your retirement plan.